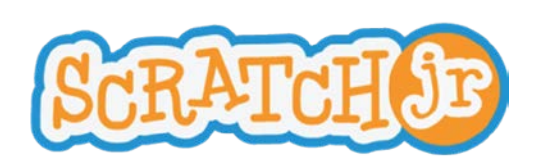

**Paint Editor Guide**

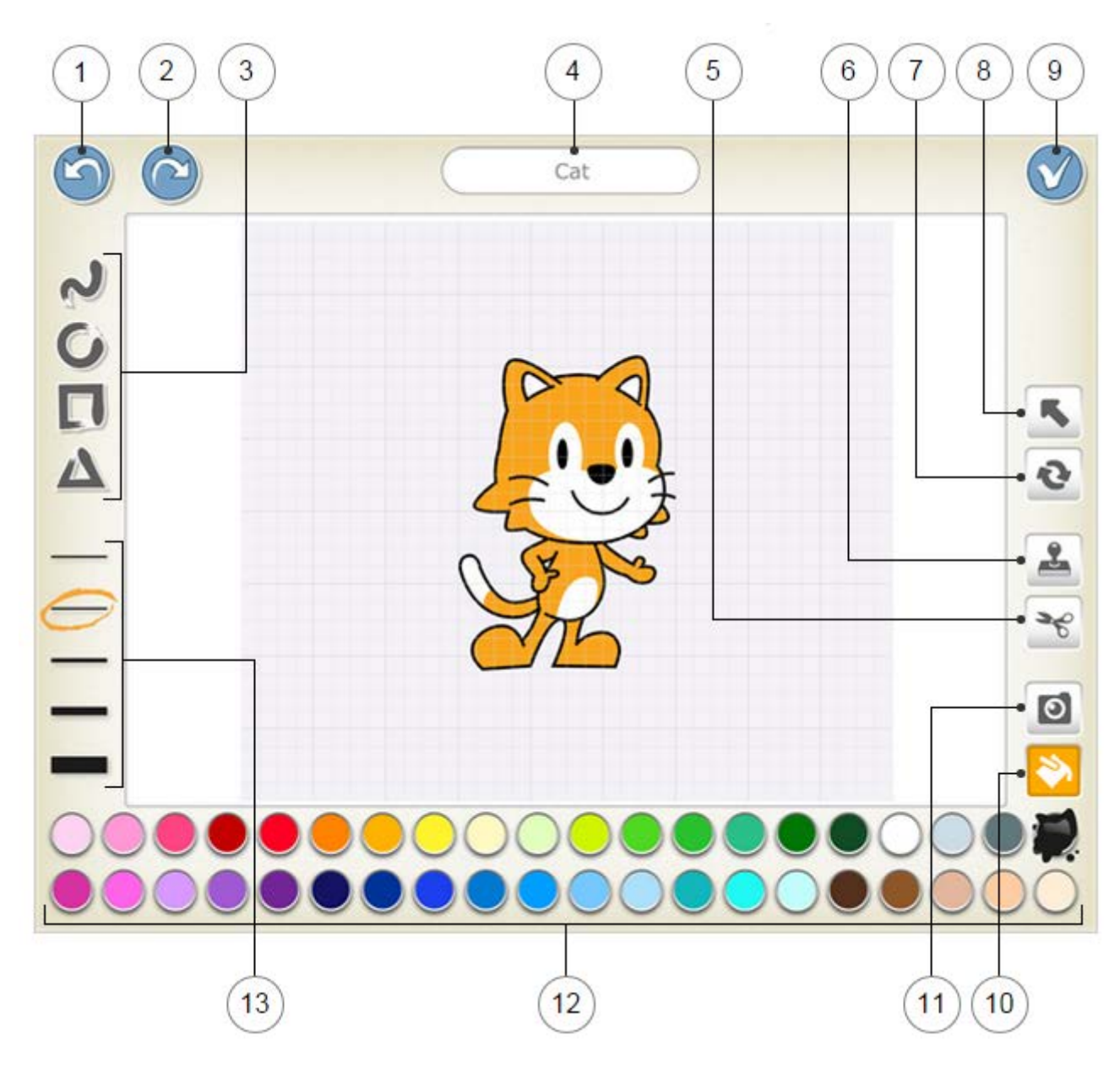

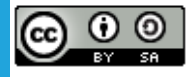

This work is licensed under a Creative Commons [Attribution-ShareAlike](http://creativecommons.org/licenses/by-sa/4.0/) 4.0 International License.

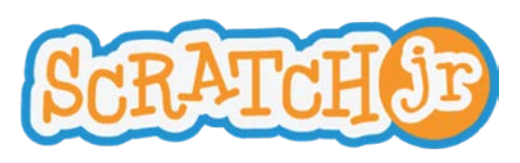

# **Paint Editor Guide**

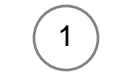

2

Reverses the most recent change.

# **Redo**

**Undo**

Reverses the most recent Undo.

# **Shape**

Choose a shape to draw: line, circle/ellipse, rectangle, or triangle.

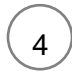

3

# **Character Name**

Edit the name of the character.

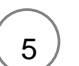

6

7

8

After selecting the Cut tool, you can tap a character or shape to remove it from the canvas.

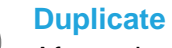

**Cut**

After selecting the Duplicate tool, you can tap a character or shape to create a copy of it.

# **Rotate**

After selecting the Rotate tool, you can rotate a character or shape around its center.

# **Drag**

After selecting the Drag tool, you can drag a character or shape on the canvas. If you tap on a shape, you can then edit the shape by dragging the dots that appear.

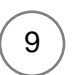

#### **Save**

Save changes and leave the paint editor.

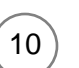

# **Fill**

After selecting the Fill tool, you can tap any section of a character or shape to fill it with the currently selected color.

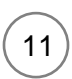

#### **Camera**

After selecting the Camera tool, you can tap any section of a character or shape, and then tap the camera button to fill the section with a new photo taken with the camera.

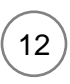

13

#### **Color**

Select a new color to use for drawing and filling in shapes.

#### **Line Width**

Change the width of the lines in the shapes you are drawing.

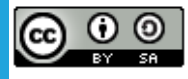